# explizit

# Innehåll

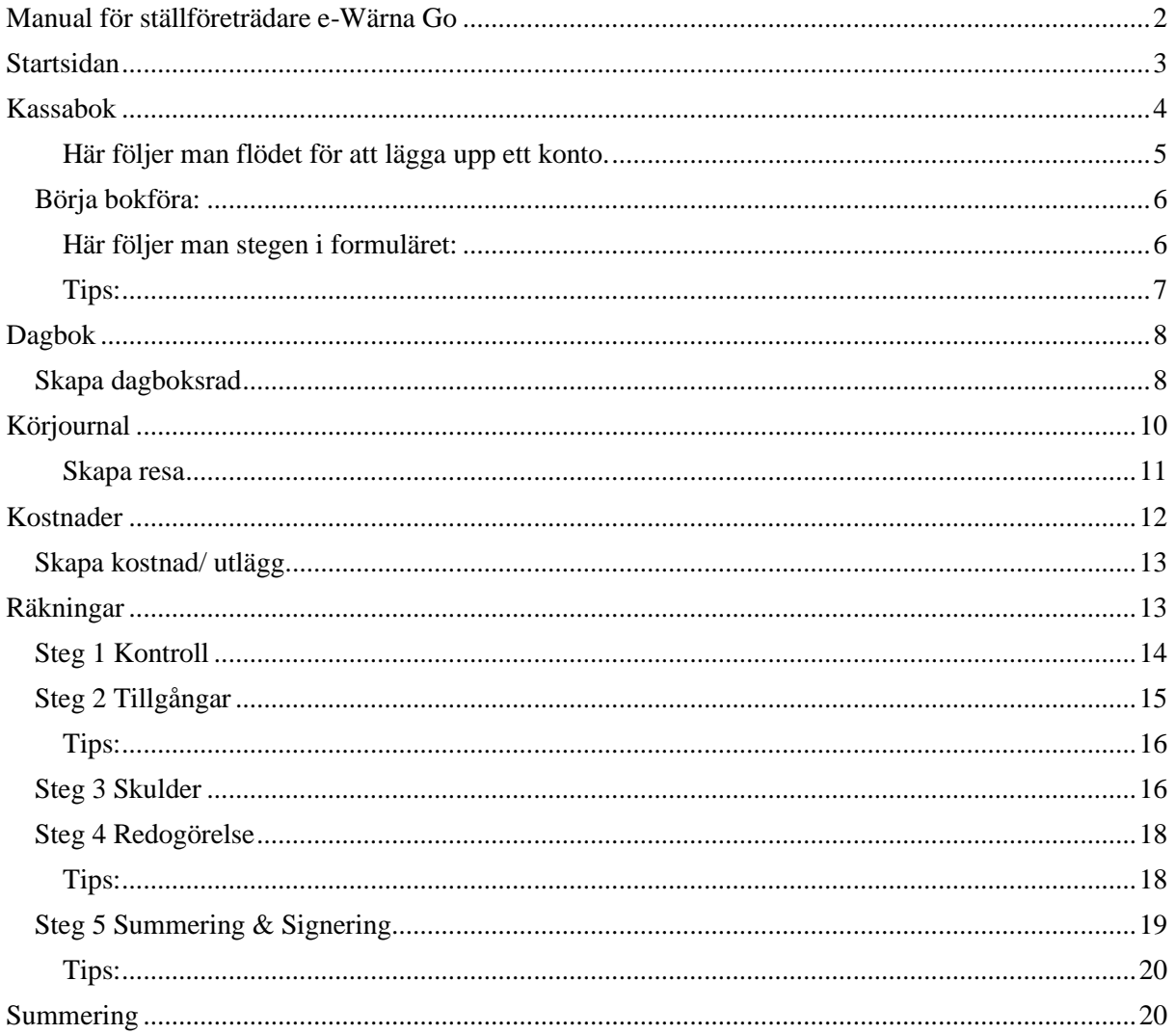

# <span id="page-1-0"></span>Manual för ställföreträdare e-Wärna Go

Börja med att gå in på Perstorp kommuns hemsida. Gå vidare genom "Omsorg och stöd", sedan väljer man "Överförmyndarverksamhet" därefter "e-Wärna Go" och till sist "inloggning e-Wärna Go". Efter man gjort dessa stegen väljer du länken och då kommer du att få välja logga in

Man kommer då till följande bild, där man väljer "Logga in EID"

#### eWärnaGo

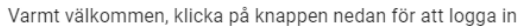

**LOGGA IN EID** 

Samt väljer önskad inloggning metod:

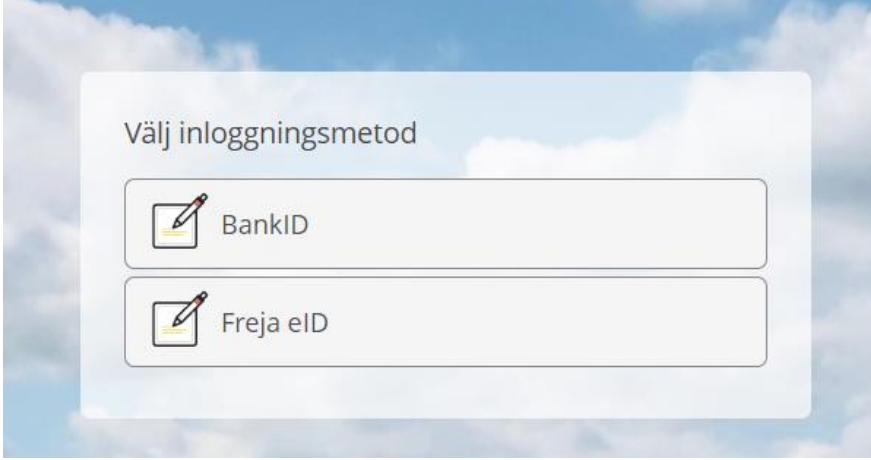

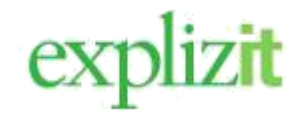

# <span id="page-2-0"></span>Startsidan

På startsidan kan du se en rad olika menyer och även ren information.

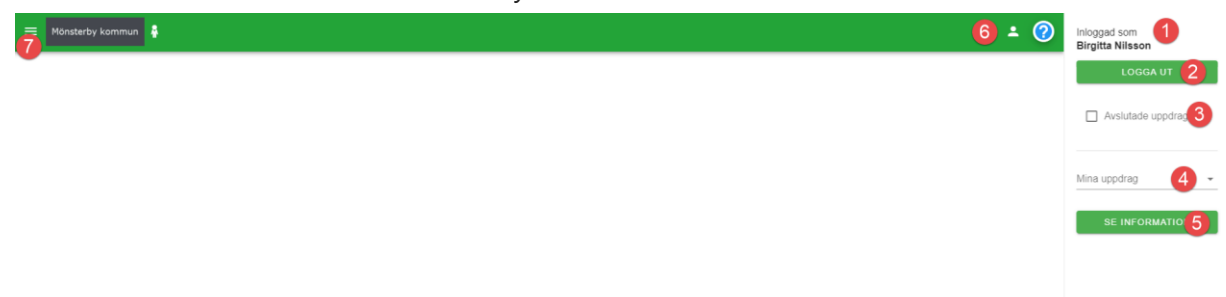

- 1. Vem det är som är inloggad
- 2. Logga ut knapp
- 3. Avslutade uppdrag, om man vill gå in och se historiska uppdrag
- 4. Mina uppdrag, här väljer man vilken huvudman man vill jobba med
- 5. Se information, genom denna knapp kommer man till en informationssida om uppdraget och huvudmannen.
- 6. Dölja höger meny, om man vill dölja den högra menyn
- 7. Menyknapp för att komma till valbara menyer.

När du är inloggad skall du välja din huvudman med fält nr 4 "Mina uppdrag". Därefter kan du gå vidare till menyknappen (nr 7 i bilden ovan) menyn innehåller därefter följande valbara alternativ:

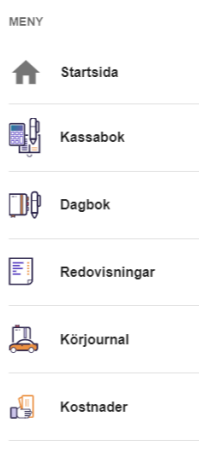

**Kassaboken:** här lägger du upp konton och registrerar

kassatransaktioner för aktuell huvudman.

**Dagboken:** här kan du föra en dagbok över vad du har gjort i uppdraget under redovisningsperioden.

**Redovisningar:** här kan du se dina inlämnade redovisningshandlingar. **Körjournal:** Här kan du föra körjournal.

**Kostnader:** Här kan du registrera eventuella utlägg som du har haft i uppdragsutövandet under redovisningsperioden. (OBS: Om

Överförmyndaren arvoderar schablonersättning så var uppmärksam på din totala summa för utlägg/kostnader)

# <span id="page-3-0"></span>Kassabok

Första gången du ska börja bokföra en huvudman klickar du på "Kassabok".

När du kommer in till kassaboken så väljer du i fältet "År" (nr 2) det år för vilket du vill bokföra i exemplet nedan har vi valt år 2023.

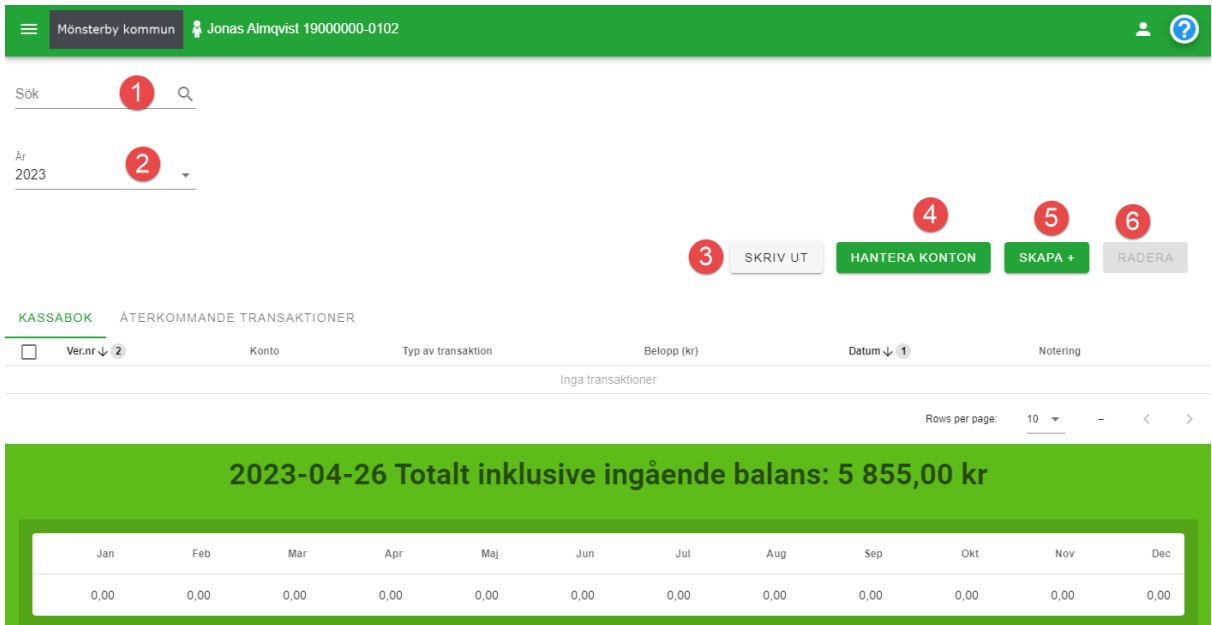

Övriga fält i kassaboken är:

- **1. Sök** Sökfunktion för registrerade transaktioner.
- **2. År** Välj det år du ska registrera transaktioner för
- **3. Skriv ut** Här kan du skriva ut kassaboken eller en kontolista, det går att skriva ut i PDF eller MS Excel. Vid utskrift av kassabok går det att välja vilken period och vilka transaktionstyper som ska visas i utskriften. Vid utskrift av kontolista går det att välja vilken period, vilka konton och vilka transaktionstyper som ska visas i utskriften.
- **4. Hantera konton** Här lägger du till de konton som du ska föra inkomster och utgifter mot under året. Du kan lägga till nya konton, redigera tidigare registrerade konton och ta bort konton. Om kontot har kopplade transaktioner kan det inte tas bort. Välj Typ av konto. Under Konto skriver du in ett namn på kontot, t ex *Banknamn kontonummer*, det man skriver i detta fält är det kontonamn som visas när man skapar transaktioner. Sorteringsordningen är i den ordningen kontot visas när du skapar nya transaktioner och väljer bland dina konton. Ange datum, ingående saldo och om det är ÖF-spärr på kontot. När du klickat Spara visas kontot i listan. Klicka Stäng för att komma tillbaka till kassaboken.
- **5. Skapa +** Här skapar du nya transaktioner som du kopplar till något av de konton du lagt upp. En skapad transaktion går att ändra eller ta bort så länge räkningen inte är signerad och inskickad. Klicka på Skapa +, välj bland de konton du lagt upp under Hantera konton. Lägg till en typ av transaktion genom att välja bland de som finns i listan, antingen klickar du på raden för Typ av transaktion eller skriver in början av namnet för att

söka fram bland de transaktionstyper som finns i listan. Fyll i belopp och datum för transaktionen. Möjlighet finns att ange en notering och bifoga ett dokument. Bifoga dokument kan du göra genom att antingen klicka på raden för Bifoga dokument för att hitta och öppna din fil från utforskaren, eller dra och släpp din fil hit från utforskaren. Det finns också möjlighet att registrera en återkommande transaktion. När du bockat rutan för Återkommande transaktion kan du välja vilken periodicitet transaktionen ska ha samt ett slutdatum.

**6.** Radera/Ändra Här finns möjlighet att ta bort registrerade transaktioner. Markera den rad du vill ta bort genom att bocka i rutan för den raden och klicka Radera. Flera rader går att bocka i och ta bort samtidigt samt att när du har markerat en rad visas även knappen "Ändra" som du kan klicka på för att ändra en skapad transaktion.

För att börja bokföra så måste man först skapa upp konton som man kan bokföra transaktionerna mot. Detta gör man genom att klicka på "Hantera konton", första gången man går in i en kassabok så kommer denna ruta upp per automatik.

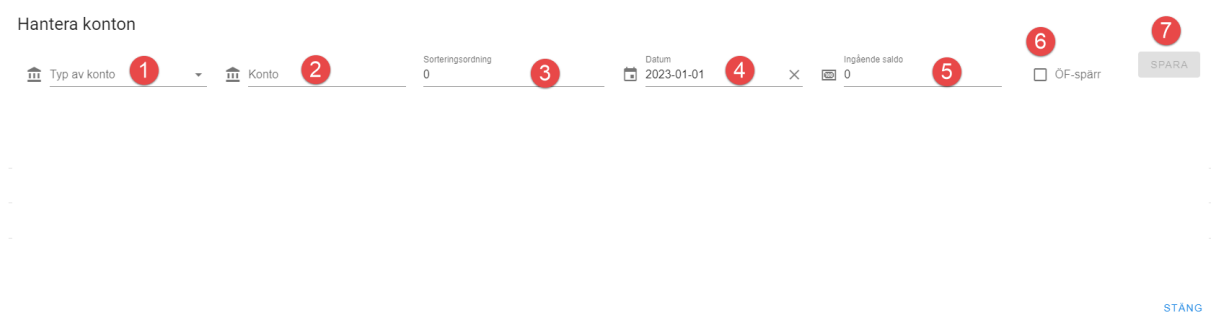

## <span id="page-4-0"></span>Här följer man flödet för att lägga upp ett konto.

- 1. Typ av konto, välj bland alternativ som finns valbara
- 2. Konto, här skriver man namnet på kontot och kanske ett kontonummer så man kan göra skillnad på flera konton av samma eller liknande karaktär.
- 3. Sorteringsordning, här anger man vilket av de konton som man skapar upp som kommer vara det primära eller sekundära kontot. Det konto man vill ha som primärt ger man sorteringsordning 1, det sekundära får nr 2 osv.
- 4. Datum, här anger du startdatumet för kontot i din bokföring.
- 5. Ingående saldo, här anger man vilket aktuellt saldo som kontot hade per det datum som man har angett i nr 4 (bild ovan).
- 6. ÖF-spärr, bocka i detta om ni för in konton som är Överförmyndarspärrade i kassaboken. **Detta är ytterst ovanligt och innan du för in ett sådant konto i kassaboken vänligen kontakta din överförmyndare.**
- 7. Spara, när du har angett den information du vill ha med så sparar du och då skapas kontot upp.

#### Det kan då se ut så här:

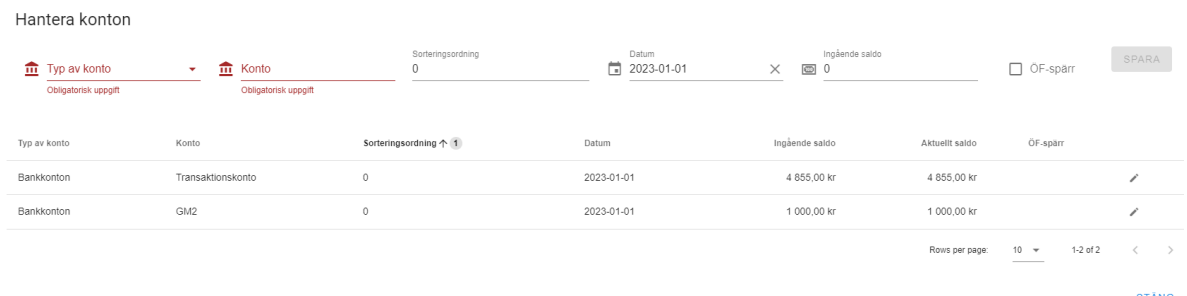

Där vi har skapat upp två konton ett Transaktionskonto och ett konto som vi har valt att kalla "GM2". Vilka konton som skall läggas upp i kassaboken för just din huvudman får du uppgift om från din överförmyndare, detta kan vara viktigt att kontrollera innan du börjar registrera konton i kassaboken.

# <span id="page-5-0"></span>Börja bokföra:

Detta gör man genom att klicka på Skapa+ i kassaboken och då får man upp följande formulär:

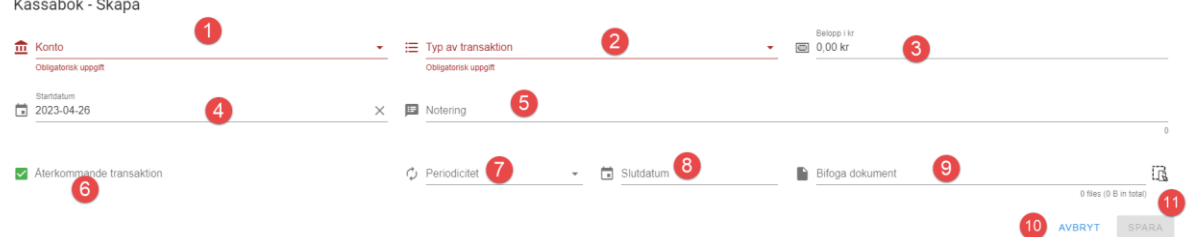

<span id="page-5-1"></span>Här följer man stegen i formuläret:

- 1. Konto, välj vilket av de konton som du har skapat i "Hantera konton" som transaktionen skall bokföras mot.
- 2. Typ av transaktion, välj i listan bland de olika valbara alternativen. Är du osäker på vilket alternativ du skall välja så kontakta överförmyndaren i din kommun.
- 3. Belopp i kr, ange belopp för den transaktion du vill bokföra
- 4. Datum, datum som transaktionen skall bokföras mot.
- 5. Notering, här har du möjlighet att ange ytterligare information om transaktionen.
- 9. Bifoga dokument, här har du möjlighet att bifoga underlag/verifikat till transaktionen.
- 10. Avbryt, om du vill avbryta registreringen
- 11. Spara, om du vill spara din registrering.
- 6. Återkommande transaktion, om detta är en återkommande transaktion kan man välja att använda denna funktionalitet.
- 7. Periodicitet, hur återkommande är transaktionen

# 8. Slutdatum, slutdatum för den återkommande transaktionen.

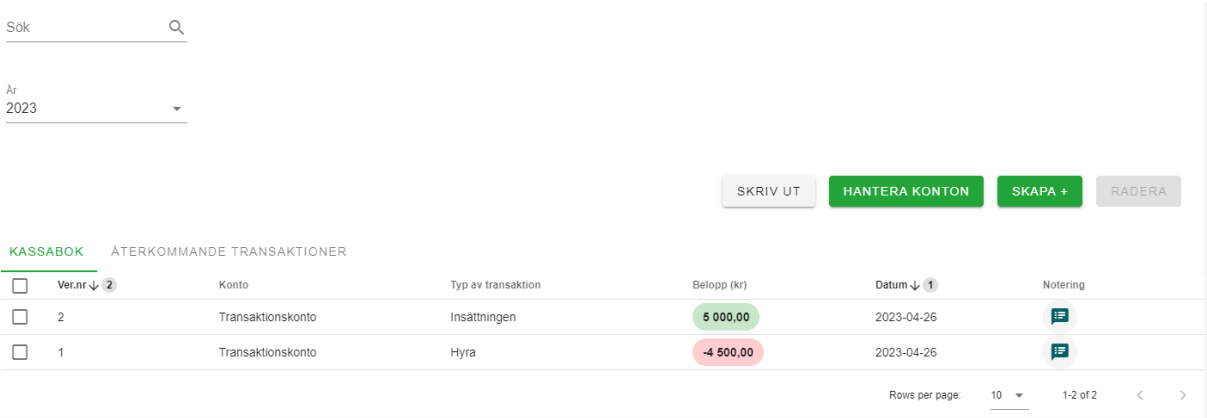

# 2023-04-26 Totalt inklusive ingående balans: 6 355,00 kr

Transaktionerna kommer därefter att skapas upp allt eftersom du sparar dem och inkomster kommer att vara grönmarkerade och utgifter kommer markeras i rött.

## <span id="page-6-0"></span>Tips:

- Det kan vara bra att vid varje månadsslut kontrollera att balanserna på kontot i kassaboken och det faktiska kontot stämmer. Detta görs enklast genom att klicka på "Hantera konton" därefter se fältet "Aktuellt saldo"
- Transaktionstypen "Överföring mellan konton" skall endast användas om du vill bokföra överföringar mellan konton du har i kassaboken. Om du vill bokföra en överföring från ett konto som **finns** i kassaboken till ett konto som **inte** finns i kassaboken skall detta bokföras som en utgift. Samma sak gäller om du vill bokföra en överföring från ett konto som **inte** finns i kassaboken till ett konto som **finns** i kassaboken, då skall detta bokföras som en inkomst.
- Det går att bifoga filer till varje transaktion, det kan vara en eller flera filer. Tänk dock på att de bifogade filerna inte skall vara för stora. Om du har en fil som inte tillåts bifogas så kan det bero på filstorleken eller filformatet (filtypen). Storleken på filer som kan bifogas varierar för kommun till kommun men maxstorleken brukar vara ca 30 mb.
- Det kan vara nödvändigt att tänka på att justera differensen mellan ingående balans och utgående balans på huvudmans konto i slutet av året.
- **Ett konto som har lagts upp i kassaboken kommer att bidra till den ingående balansen på nuvarande årsräkning/sluträkning, och även den utgående. Det är därför av yttersta vikt att du tänker på att vara precis med vilka konton som skall läggas upp i kassaboken. Om du känner dig osäker är det bäst att kontakta överförmyndarkontoret i just din kommun.**
- Ett upplagt konto kan tas bort om det lagts till under pågående räkningsperiod. Om kontot går med i en inlämnad räkning så kan man inte ta bort kontot. Detta för att det då utgör balansen på räkningen. **Om ett konto gör med årsräkningen med ett utgående saldo på noll kronor så kan detta konto tas bort i sin helhet i efterföljande års kassabok.**

# <span id="page-7-0"></span>Dagbok

I dagboken kan du som ställföreträdare diarieföra vad du har utfört i din roll under redovisningsperioden. Du hittar dagboken via menyn uppe till vänster samt "Dagbok":

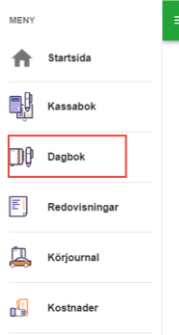

Efter du har klickat på "Dagbok" kommer den att öppnas och du kommer fram till denna vy med följande fält:

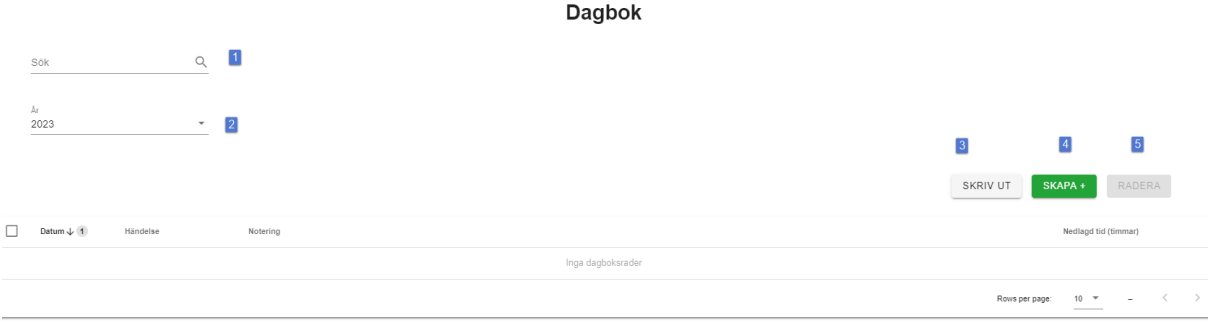

- **1. Sök** Sökfunktion för registrerade dagboksrader.
- **2. År** Välj det år du ska registrera dagboksrader för
- **3. Skriv ut** Här kan du skriva ut dagboken, det går att skriva ut i PDF eller MS Excel. Vid utskrift av dagbok går det att välja vilken period och vilka händelsetyper som ska visas i utskriften.
- **4. Skapa+** Denna knappa använder du för att skapa nya radboksrader.
- **5. Radera** Denna knapp används för att radera markerad dagboksrad.

## <span id="page-7-1"></span>Skapa dagboksrad

För att skapa en dagboksrad klicka på "Skapa+" för att aktivera formuläret:

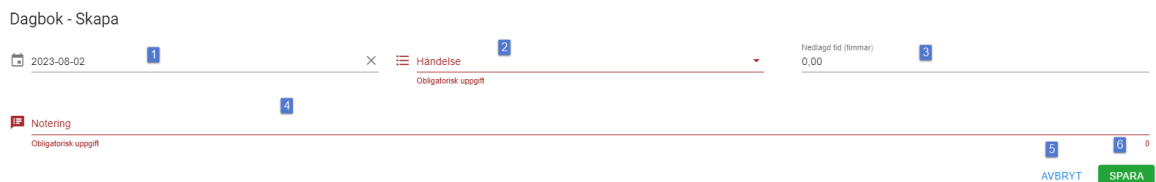

**1) Datum** Välj datum för dagboksraden

- **2) Välj händelsetyp.** Här finns det händelsetyper som du kan använda för att kategorisera dina dagboksrader. Dessa typer kan du inte påverka själva utan styrs av överförmyndarkontoret i din kommun. (Obligatoriskt fält)
- **3) Nedlagd tid (timmar)** här kan du ange hur många timmar du har utfört händelsen. Observera att detta inte kommer att medföra någon automatisk arvodesbegäran utan endast är till för din skull.
- **4) Notering** Detta fält kan du använda för att anteckna vad du har gjort under denna händelse. Du har 1000 tecken till ditt förfogande**.**
- **5) Avbryt** Denna knapp kan du använda om du vill avbryta skapandet av dagboksraden. Inget kommer att sparas.
- **6) Spara** Denna knapp använder du när du är klar med angivelserna i dagboksraden och vill spara den.

Omvandlingstabell

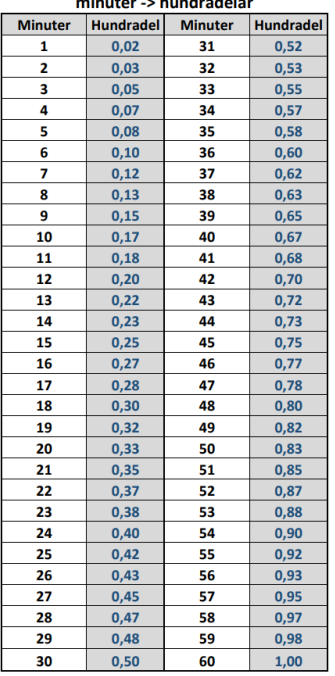

# <span id="page-9-0"></span>Körjournal

I körjournal kan du som ställföreträdare registrera de resor du har utfört i din roll under redovisningsperioden. Du hittar dagboken via menyn uppe till vänster samt "Körjournal" observera att denna funktion kan vara avaktiverad i er kommun. Körjournal kan även förekomma i redogörelseblanketten.

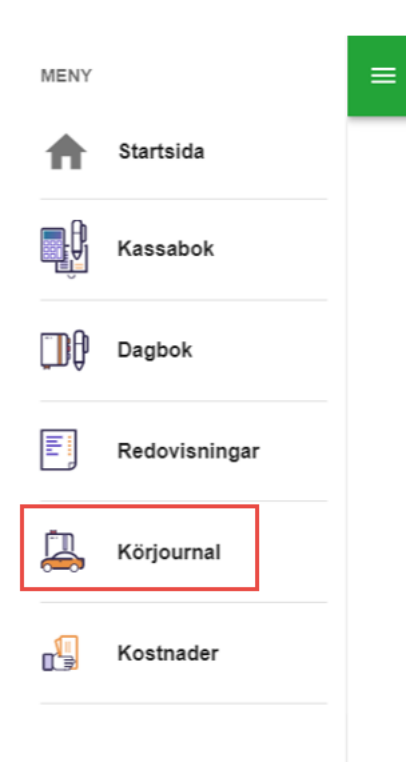

Efter du har klickat på "Körjournal" kommer den att öppnas och du kommer fram till denna vy med följande fält:

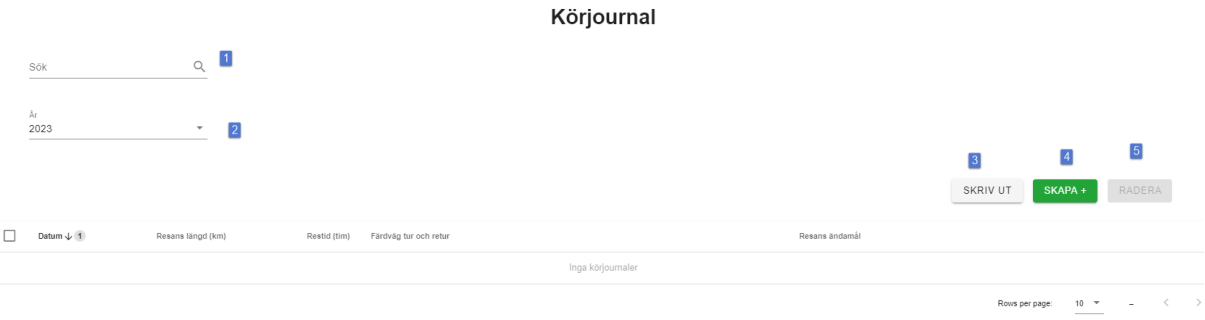

- **1. Sök** Sökfunktion för registrerade resor.
- **2. År** Välj det år du ska registrera resor för
- **3. Skriv ut** Här kan du skriva ut körjournalen, det går att skriva ut i PDF eller MS Excel. Vid utskrift av körjournalen går det att välja vilken period och vilka händelsetyper som ska visas i utskriften.
- **4. Skapa+** Denna knappa använder du för att skapa nya resor.
- **5. Radera** Denna knapp används för att radera markerad reserad.

# <span id="page-10-0"></span>Skapa resa

För att skapa en reserad klickar du på "Skapa+" för att aktivera formuläret:

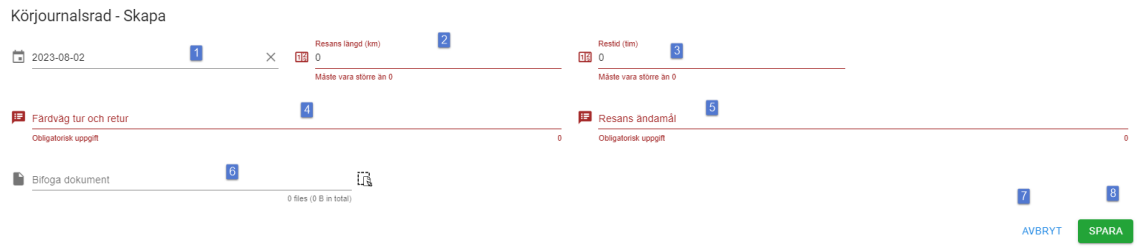

- **1) Datum** ange datum för resan
- **2) Resans längd (km)** Här anger du hur lång din resa var i kilometer. (Obligatoriskt fält)
- **3) Restid** Här anger du hur lång tid resan tog i timmar (decimaler går att ange). Observera att detta inte medför någon automatisk arvodesbegäran för restid utan är mer för din egen skull. (Obligatoriskt fält)
- **4) Färdväg tur och retur** Här anger du utgångspunkt och samt målpunkt för din resa. (Obligatoriskt fält)
- **5) Resans ändamål** Här anger du varför resan företogs (Obligatoriskt fält)
- **6) Bifoga dokument** här har du möjlighet att bifoga underlag/verifikat till din resa.
- **7) Avbryt** Denna knapp kan du använda om du vill avbryta skapandet av dagboksraden. Inget kommer att sparas.
- **8) Spara** Denna knapp använder du när du är klar med angivelserna i dagboksraden och vill spara den.

# <span id="page-11-0"></span>Kostnader

I kostnader kan du som ställföreträdare registrera de utlägg eller kostnader du har haft i samband med din roll under redovisningsperioden. Du hittar Kostnader via menyn uppe till vänster samt "Kostnader" observera att denna funktion kan vara avaktiverad i er kommun. Kostnader kan även förekomma i redogörelseblanketten, eller anses vara täckta av en schablonersättning som utgår i samband med arvodering för ditt uppdrag. Om du har frågor gällande Kostnader så kan du vända dig till överförmyndarkontoret i din kommun.

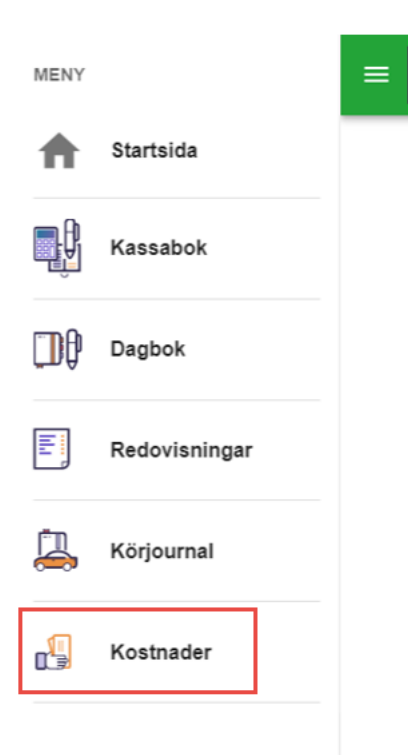

Efter du har klickat på "Kostnader" kommer den att öppnas och du kommer fram till denna vy med följande fält:

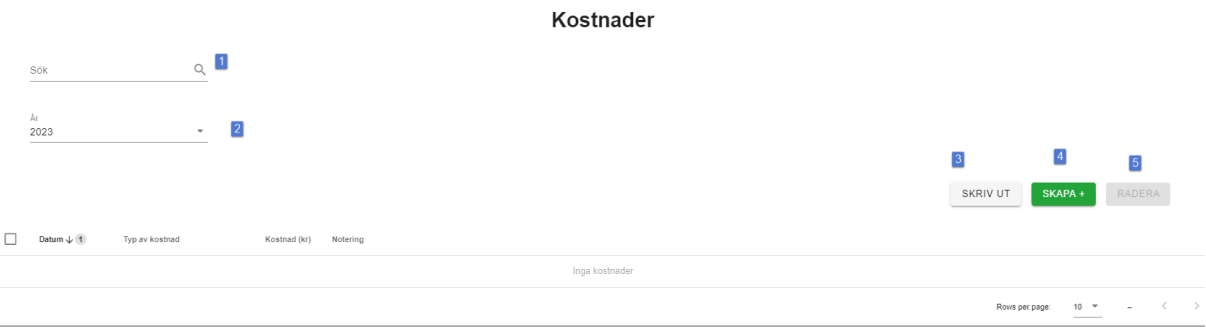

- **1. Sök** Sökfunktion för registrerade kostnader.
- **2. År** Välj det år du ska registrera kostnader för
- **3. Skriv ut** Här kan du skriva ut de registrerade kostnaderna, det går att skriva ut i PDF eller MS Excel. Vid utskrift av kostnader går det att välja vilken period och vilka händelsetyper som ska visas i utskriften.
- **4. Skapa+** Denna knappa använder du för att skapa nya kostnadsrader.
- **5. Radera** Denna knapp används för att radera markerad kostnadsrad.

# <span id="page-12-0"></span>Skapa kostnad/ utlägg

För att skapa en kostnadsrad klickar du på "Skapa+" för att aktivera formuläret:

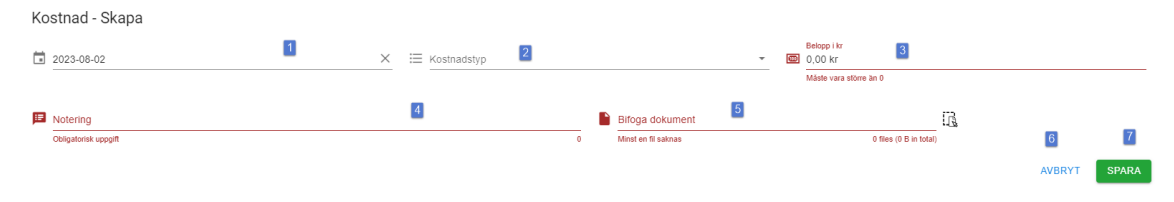

- **1) Datum** ange datum för resan
- **2) Kostnadstyp** Här finns det kostnadstyper som du kan använda för att kategorisera dina olika kostnader och utlägg. Dessa typer kan du inte påverka själva utan styrs av överförmyndarkontoret i din kommun. (Obligatoriskt fält)
- **3) Belopp i kr** Här anger du hur stort monetärt belopp din kostnad har varit (decimaler går att ange). (Obligatoriskt fält)
- **4) Notering** Detta fält kan du använda för att anteckna vad kostnaden utgör. Du har 1000 tecken till ditt förfogande. (Obligatoriskt fält)
- **5) Bifoga dokument** här har du möjlighet att bifoga underlag/verifikat till din kostnad.
- **6) Avbryt** Denna knapp kan du använda om du vill avbryta skapandet av dagboksraden. Inget kommer att sparas.
- **7) Spara** Denna knapp använder du när du är klar med angivelserna i dagboksraden och vill spara den.

# <span id="page-12-1"></span>Räkningar

I e-Wärna Go kan du som ställföreträdare digitalt signera och lämna in en rad olika räkningar så som Årsräkning, Sluträkning, Sluträkning vid byte och Arvodesräkning. Här nedan kommer vi att gå igenom hantering av Årsräkning.

Årsräkningar skall lämnas in löpande under ett uppdrag och skall vara inlämnade senast 1/3 varje år. När ett årsskifte inträffar så kommer det i ditt e-Wärna Go dyka upp en ny knapp på första sidan. Denna knapp heter "Dags att lämna in årsräkning" och är den knapp du skall klicka på för att börja arbeta med årsräkningen.

Dock är det viktigt att samtliga uppgifter är kontrollerade och verifierade i Kassaboken, Dagbok, Kostnader och Körjournal innan du går vidare och börjar med Årsräkningen.

När du har klickat på "Dags att lämna in årsräkning" kommer du in i Årsräkningen.

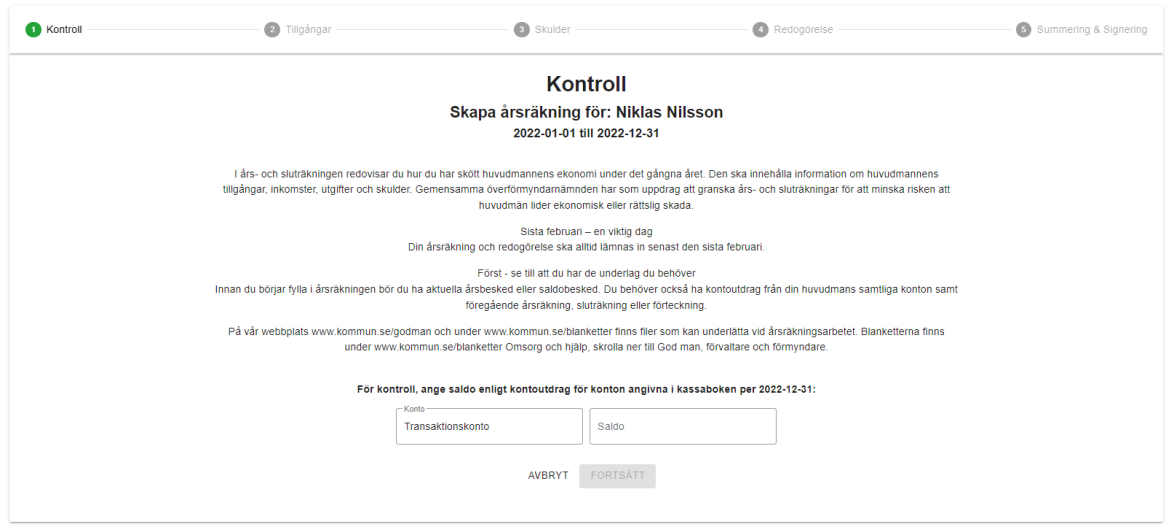

En årsräkning är processtyrd och du börjar alltid på steg 1 Kontroll, för att sedan gå vidare till steg 2 Tillgångar. Därefter kommer du till steg 3 Skulder, Steg 4 Redogörelse. Årsräkningen avslutas därefter med steg 5 Summering & Signering.

# <span id="page-13-0"></span>Steg 1 Kontroll

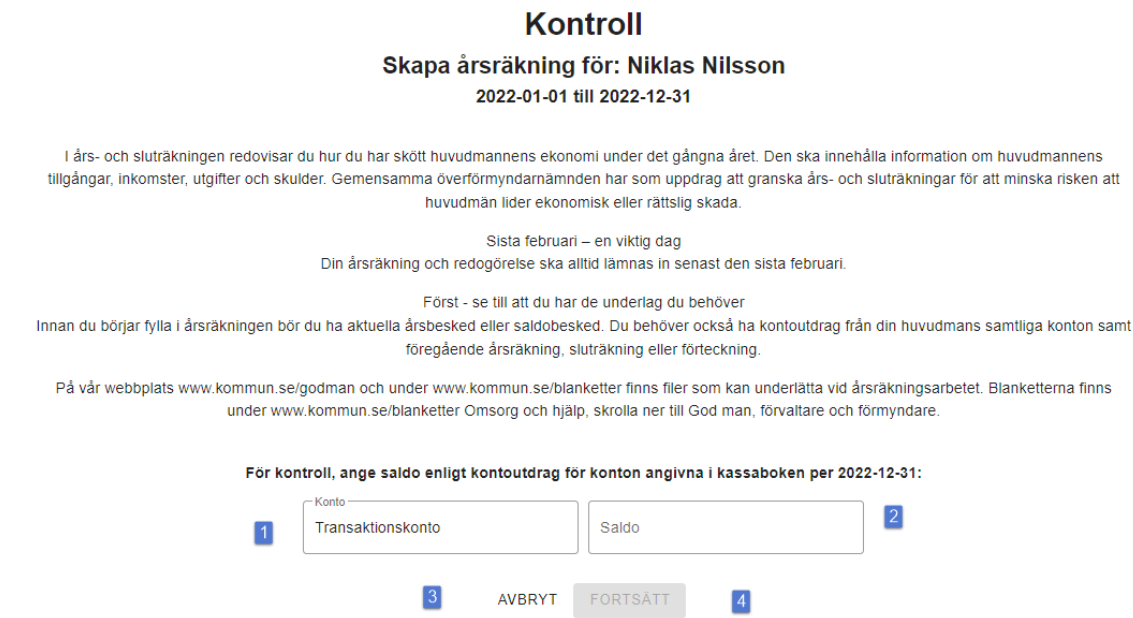

I detta steg görs det en kontroll om räkningen är i balans eller inte. Detta görs genom att du anger det utgående saldot på det eller de konton som du har angett i Kassaboken per den sista dagen i räkningsperioden. Om det saldo du anger inte stämmer överens med saldot enligt Kassaboken kommer fält nr 2 **Saldo** att rödmarkeras och du kommer inte att kunna gå vidare till steg nr 2 i årsräkningen. Det som då måste göras är att transaktionerna och ingående balans måste kontrolleras och åtgärdas i Kassaboken. När det angivna saldot i fältet **Saldo** är korrekt kommer knappen "Fortsätt" att byta färg till grön och du kan fortsätta i processen.

- **1) Konto** Här kommer det eller de konton som du har angett i Kassaboken att radas upp
- **2) Saldo** Här skall du ange det utgående saldot på det som du har angett i Kassaboken per den sista dagen i räkningsperioden.
- **3) Avbryt** Här kan du avbryta det arbete som du håller på med i Årsräkningen. Samtlig angiven ej sparad information försvinner.
- **4) Fortsätt** Här fortsätter du till nästa steg i Årsräkningen.

# <span id="page-14-0"></span>Steg 2 Tillgångar

I detta steg skall du lista tillgångar enligt det som efterfrågats av överförmyndarkontoret i din kommun. När du kommer till steg 2 Tillgångar ser formuläret ut så här:

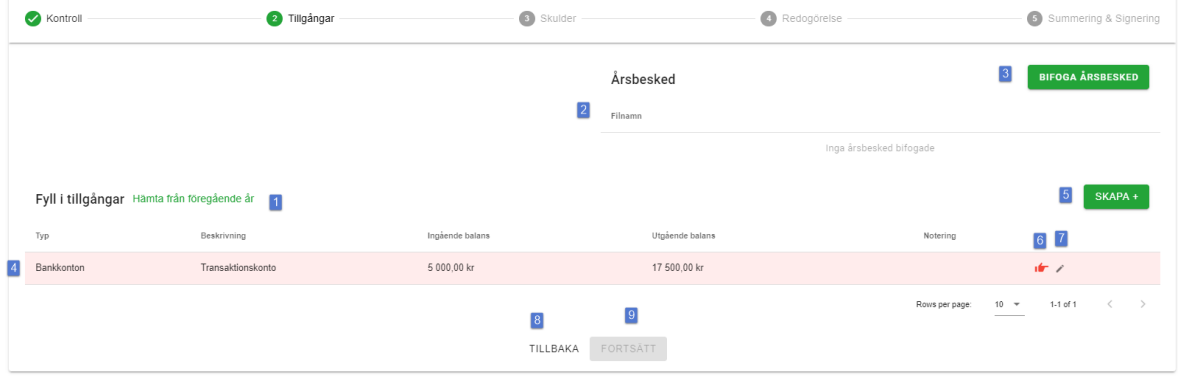

- **1) Hämta från föregående år** Denna funktion gör att du kan hämta de tillgångar som angavs i förra årets årsräkning, detta förutsätter att du har lämnat in den årsräkningen genom e-Wärna Go. I övrigt kan det vara bra att komma ihåg att ingående balanser på de hämtade tillgångarna inte går att ändra så OM det är så att förra årets utgående balanser på den inlämnade årsräkningen var felaktiga, kan det vara bra att inte använda denna funktion.
- **2) Filnamn** Här kommer namnet på de filer du har bifogat genom knapp nr 3 (se nedan) att listas.
- **3) Bifoga årsbesked** Här kan du bifoga diverse årsbesked som du vill skicka med i årsräkningen.
- **4) Tillgångsrad** Det finns oftast redan en eller kanske flera tillgångar redovisade i Tillgångar. Dessa rader kommer från de konton som du har angett i kassaboken. Värt att nämna här är att dessa rader till en början är rödmarkerade för att dessa behöver åtgärdas. Åtgärd görs genom att använda knapp nr 6 och 7.
- 5) **Skapa +** Med denna kan du skapa upp nya tillgångar. **Det är via denna funktion som du, till skillnad från kassaboken, skall registrera samtliga tillgångar som din huvudman har**.

#### Ny tillgång

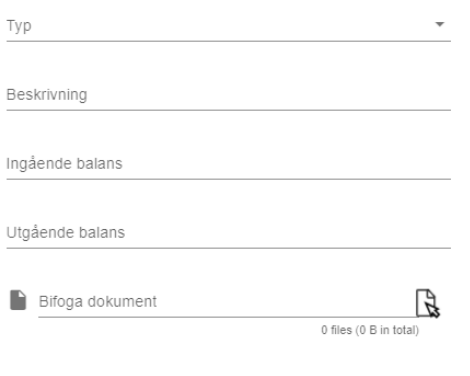

#### **AVRRYT** SPARA

Detta görs genom att du väljer vilken **typ** av tillgång du vill registrera. De typer du har att välja mellan styrs av överförmyndarkontoret i din kommun eller stad. **Beskrivning** kan du ange vilken typ av tillgång det är i text. **Ingående balans** Här anger du den ingående balansen på denna tillgång per den första dagen i årsräkningen. **Utgående balans** Här anger du den utgående balansen på denna tillgång per den sista dagen i årsräkningen. **Bifoga bilaga** Här kan du bifoga underlag som stärker den tillgång och de uppgifter du har angett för tillgången. Det kan även finnas två andra fält i detta formulär och dessa **är Ingående antal/andelar samt Utgående antal/andelar** dessa fält kan användas om man registrerar tex aktier eller fonder.

- **6) Röd hand** Om du för muspekaren över denna knapp kommer det fram en informationstext som förklarar vad som är felande med denna rad. I detta fallet behöver du styrka tillgången som kommer från kassaboken med ett underlag. För att göra detta klickar du på knapp nr 7.
- **7) Pennan** Denna knapp använder du för att redigera raden, i detta fallet bifoga ett underlag på tillgången.
- **8) Tillbaka** Denna knapp för dig tillbaka till steg 1 Kontroll samtlig information som inte har sparats försvinner.
- 9) **Fortsätt** Denna knapp tar dig vidare till steg nr 3 Skulder.

#### <span id="page-15-0"></span>Tips:

Om du är osäker på vilka tillgångar som skall anges i detta steg och i vilken utsträckning så ta kontakt med överförmyndarkontoret i just din kommun eller stad. Det är till exempel relativt ovanligt att huvudmannens privata medel skall anges i detta steg.

## <span id="page-15-1"></span>Steg 3 Skulder

I steg 3 Skulder kan du ange de eventuella skulder som din huvudman har enligt de riktlinjer som överförmyndarkontoret i just din kommun eller stad har angett.

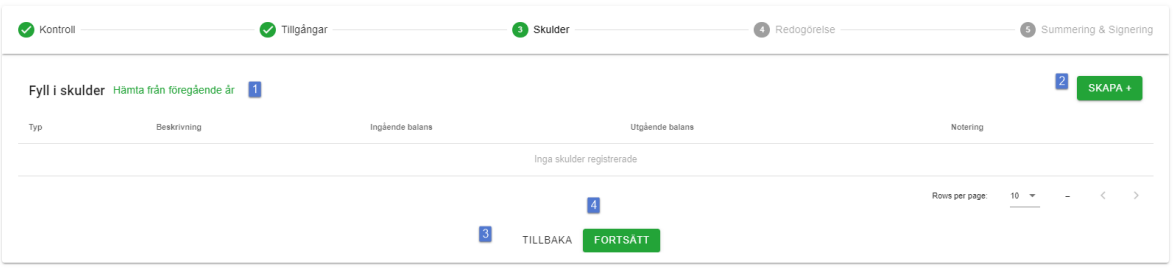

- **1) Hämta från föregående år** Denna funktion gör att du kan hämta de skulder som angavs i förra årets årsräkning, detta förutsätter att du har lämnat in den årsräkningen genom e-Wärna Go. I övrigt kan det vara bra att komma ihåg att ingående balanser på de hämtade skulderna inte går att ändra så OM det är så att förra årets utgående balanser på den inlämnade årsräkningen var felaktiga, kan det vara bra att inte använda denna funktion.
- **2) Skapa +** Med denna kan du skapa upp en skuld. Nv skuld

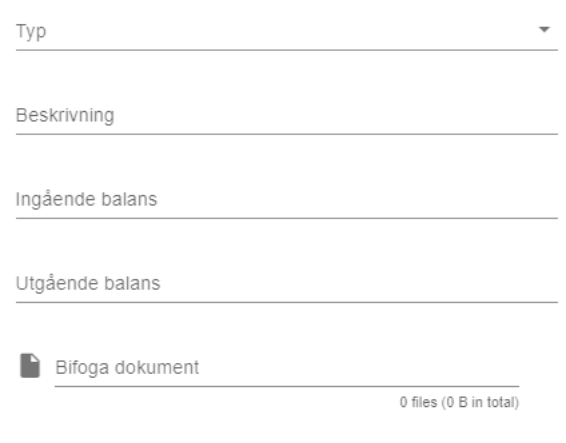

#### **AVBRYT** SPARA

Detta görs genom att du väljer vilken **typ** av skuld du vill registrera. De typer du har att välja mellan styrs av överförmyndarkontoret i din kommun eller stad. **Beskrivning** kan du ange vilken typ av skuld det är i text. **Ingående balans** Här anger du den ingående balansen på denna skuld har per den första dagen i årsräkningen. **Utgående balans** Här anger du den utgående balansen på denna skuld har per den sista dagen i årsräkningen. **Bifoga bilaga** Här kan du bifoga underlag som stärker den skuld och de uppgifter du har angett för skulden.

- **3) Tillbaka** Denna knapp för dig tillbaka till steg 2 Tillgångar samtlig information som inte har sparats försvinner**.**
- **4) Fortsätt** Denna knapp tar dig vidare till steg nr 4 Redogörelse.

Tips: Om det har uppkommit en skuld under redovisningsperioden så kan du registrera denna med en ingående balans på 0 (noll) kronor.

# <span id="page-17-0"></span>Steg 4 Redogörelse

Om du ska redovisa både Årsräkning och Redogörelse så kommer du till detta steg i din årsräkning.

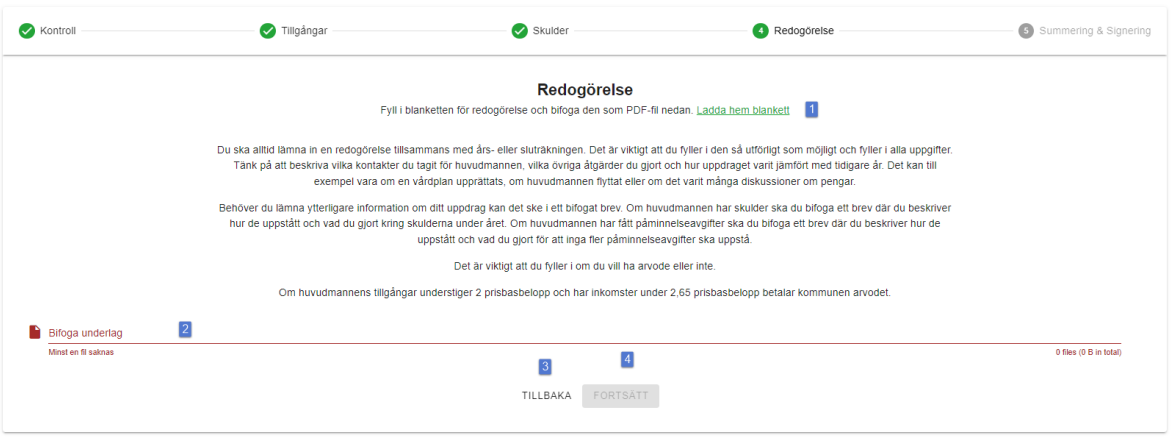

- **1) Ladda hem blankett** Denna funktion kan du använda dig av om det finns en länkad Redogörelseblankett i din kommun eller stad. Genom att trycka på denna knapp kommer du att direkt i din webbläsare ladda hem rätt blankett och kan därefter fylla i den enligt de riktlinjer som överförmyndarkontoret i din kommun eller stad har angett. När du har fyllt i blanketten så sparar du den på din dator och kan därefter bifoga den genom knapp/fält nr två (se ovan)
- **2) Bifoga underlag** Här kommer den bifogade blanketten att synas efter bifogande. För att bifoga en fil klickar du på denna rad och därefter väljer du den filen du skall bifoga.
- **3) Tillbaka** Denna knapp för dig tillbaka till steg 3 Skulder samtlig information som inte har sparats försvinner.
- 4) **Fortsätt** Denna knapp tar dig vidare till steg nr 5 Summering & Signering.

## <span id="page-17-1"></span>Tips:

Det kan vara bra att döpa inte bara denna utan samtliga filer du vill bifoga i e-Wärna Go på ett sådant sätt att de är lätta att hitta och enligt en logik som gör att de är lätta för dig att kunna bifoga smidigt.

# <span id="page-18-0"></span>Steg 5 Summering & Signering

Detta är det sista steget i processen gällande Årsräkningen. I detta steg kan du både göra kontroller på den information du har angivit i årsräkningen samt att du har chans att bifoga material och filer till din redovisning innan du till sist signerar och skickar in din Årsräkning till Överförmyndarkontoret.

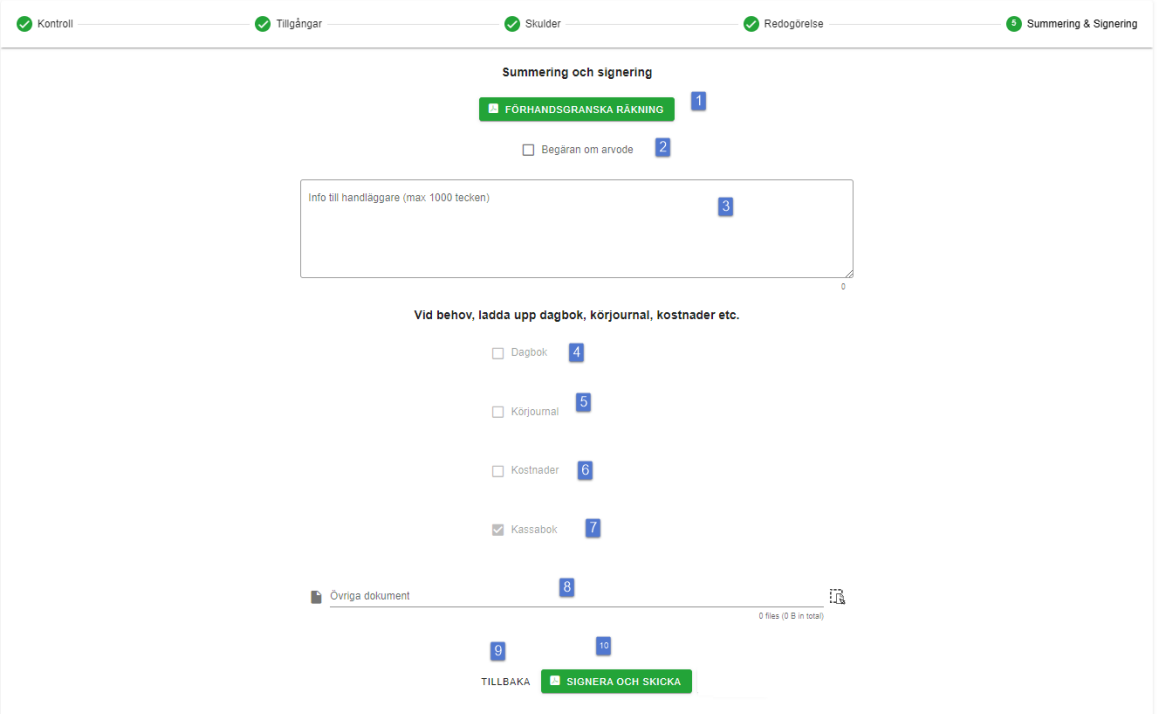

- **1) Förhandsgranska räkning** Denna funktion kan du använda dig av för att få en sammanställning av din redovisning innan du skickar in den till Överförmyndarkontoret. Via denna funktion så sammanställer e-Wärna Go en Årsräkningsblankett med samtliga uppgifter som du har angett i både kassaboken och årsräkningen.
- **2) Begäran om arvode.** Vill du ha ersättning för utfört arbete skall du bocka i denna.
- **3) Info till handläggare** Om du vill skicka med ett meddelande till överförmyndarhandläggarna om din redovisning så har du möjligheten här. Du kan ange 1000 tecken och det du anger i detta fält är synbart för överförmyndarhandläggaren som tar emot din redovisning.
- **4) Dagbok** Om du vill skicka med de dagboksrader du har angett i dagboken med din årsräkning/redovisning så bockar du i denna.
- **5) Körjournal** Om du vill skicka med den körjournal du har fört i e-Wärna Go tillsammans med årsräkning/redovisning så bockar du i denna.
- 6) **Kostnader** Om du vill skicka med de kostnader/utlägg du har angett i Kostnader med din årsräkning/redovisning så bockar du i denna.
- **7) Kassabok** Denna följer med per automatik och behöver inte bockas i**.**
- **8) Övriga dokument** Om du har några andra dokument som du skulle vilja skicka med i årsräkningen, men som du inte har hittat någon plats för i tex kassaboken eller årsräkningen så har du chansen här att bifoga dessa. Detta görs genom att du klickar på raden och därefter väljer de dokument som du vill skicka med.
- **9) Tillbaka** Denna knapp för dig tillbaka till steg 4 Redogörelse samtlig information som inte har sparats försvinner.
- **10) Signera och skicka** Denna knapp använder du dig av om du vill signera och skicka in din Årsräkning. Du kommer då återigen att behöva använda ditt bankid för att signera din Årsräkning. Det är också viktigt att du väntar på bekräftelsen att redovisningen är inskickad innan du loggar ut ur eller stänger ner ditt e-Wärna Go.

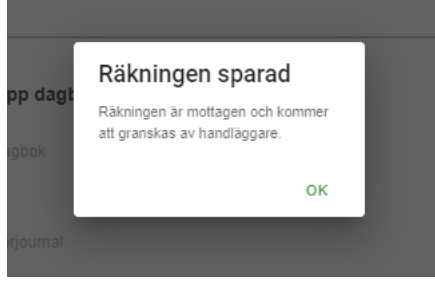

# <span id="page-19-0"></span>Tips:

Det kan vara bra att spara Årsräkningsblanketten du får fram via Förhandsgranska räkning. Detta för att du kanske vill ha de lättillgänglig efter att du har lämnat in räkningen. Den finns givetvis även tillgänglig i ditt e-Wärna Go.

Vidare är det alltid en god idé att dubbelkolla samtliga uppgifter som du har angett i din redovisning innan du signerar och skickar in den för granskning.

# <span id="page-19-1"></span>Summering

Du är nu klar med redovisningen gällande Årsräkning i ditt e-Wärna Go. Din redovisning/Årsräkning kommer nu att låsas av e-Wärna Go och du kan inte längre göra förändringar i den. Det som nu sker är att handläggare på överförmyndarkontoret kommer att granska den. Det kan även bli aktuellt att den skickas tillbaka till dig för komplettering och då kommer du att se detta på startsidan nästa gång du loggar in i ditt e-Wärna Go.

Dina redovisningshandlingar finns också sparade i e-Wärna Go då under "Redovisningar" i huvudmenyn uppe till vänster på startsidan.